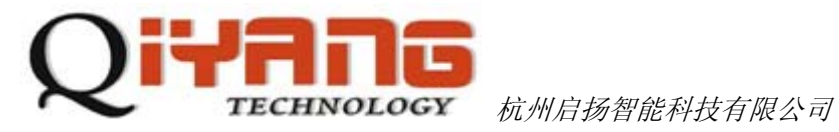

# Qt 4.8.2 的移植及应用

版本号 *v1.0* 

*2012/09/05* 

杭州启扬智能有限公司版权所有 **QIYANG TECHNOLOGY Co., Ltd Copyright Reserved** 

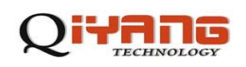

#### 目 录

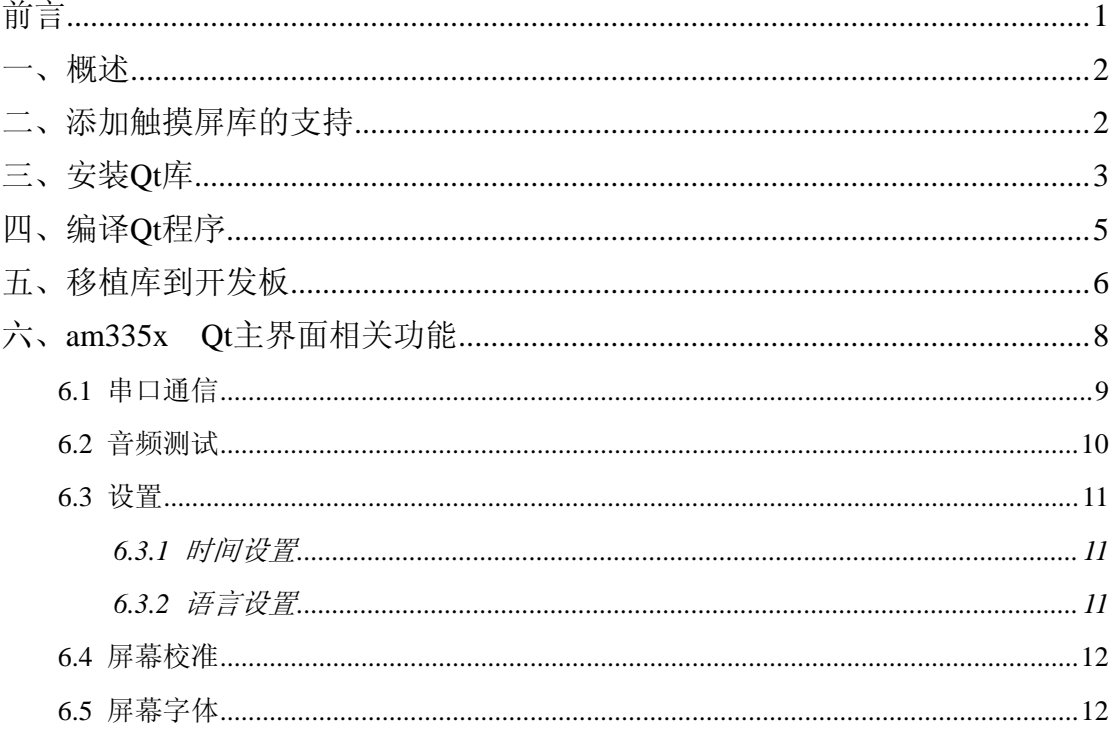

<span id="page-2-0"></span>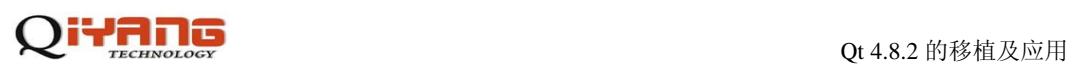

## 前言

欢迎使用杭州启扬智能科技有限公司产品工控开发板,本手册对 Qt4.8.2 的移植进行了说 明。

<span id="page-3-0"></span>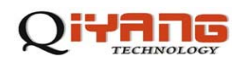

### 概述

硬件资源:IAC-335X-Kit 开发板

宿主机: Ubuntu 10.10

Qt 源码: qt-everywhere-opensource-src-4.8.2.tar.gz

触摸屏库: tslib1.4.tar.gz

交叉编译工具:

arm-arago-linux-gnueabi.tar.gz

## 二、添加触摸屏库的支持

1 、先确定交叉编译工具是否安装正确。

2 、编译触摸屏支持的库

2.1 在 Ubuntu 命令行中分别执行以下几个升级命令。

sudo apt-get install libtool

sudo apt-get install autoconf

sudo apt-get install automake

2.2 解压 tslib1.4.tar.gz

cd tslib

2.3 然后执行命令,

./configure --host=arm-linux ac\_cv\_func\_malloc\_0\_nonnull=yes

CC=arm-arago-linux-gnueabi-gcc CXX=arm-arago-linux-gnueabi-g++

-prefix=/home/liuc/qtenv/tslib

注意: 交叉编译工具要正确, -prefix 为安装目录, 编译安装后的

tslib 在/home/liuc/qtenv/tslib 文件夹下面。

2.4 编译并安装

make && make install

2.5 配置

编译后会在/home/liuc/qtenv/目录下出现 tslib。进入 tslib 目录,编辑'ts.conf'文件

cd tslib/etc

gedit ts.conf

编辑该文件,去掉 'module\_raw input'前面的 # 号和空格 。

如果'module\_raw input' 前面留有空格的话,运行测试软件时会提示 'Segmentation fault'。

<span id="page-4-0"></span>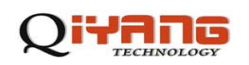

## 三、安装 **Qt** 库

```
1 、解压 Qt 源码
```
tar zxvf qt-everywhere- opensource-src-4.8.2.tar.gz

2 、编译

(1)cd qt-everywhere-opensource-src-4.8.2

#### (2)指定交叉编译器

vi mkspecs/qws/linux-arm-g++/qmake.conf

编辑 qmak.conf,将"arm-linux " 更改为

"arm-arago-linux-gnueabi ", 并增加参数"lts "

到四个选项,如下所示:

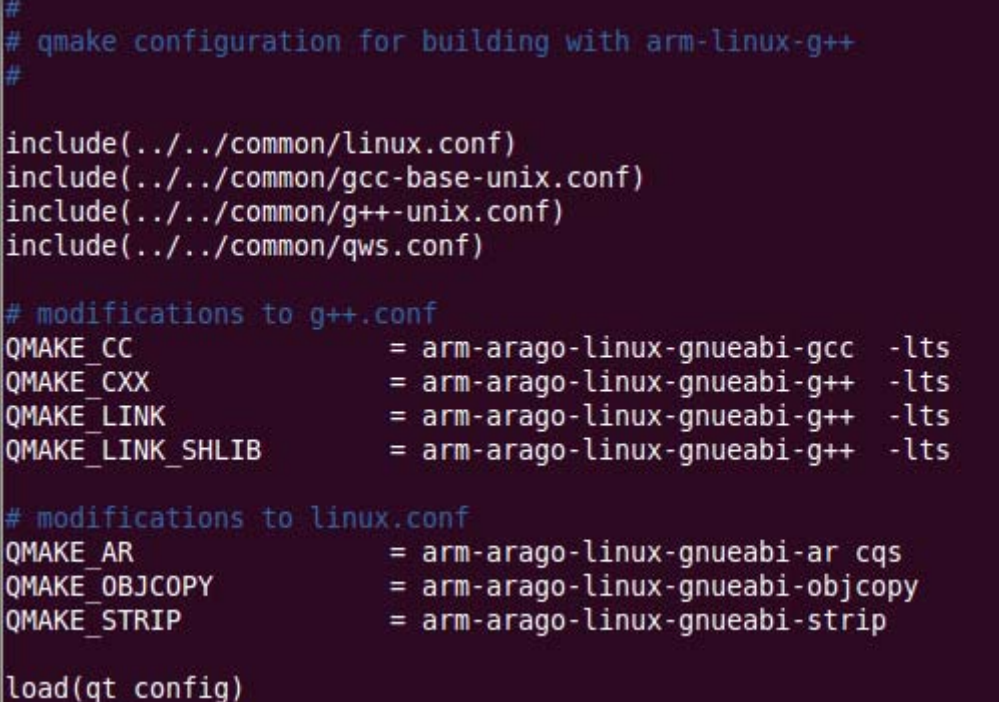

## ппс

```
(3)新建 build_qt.sh 脚本文件, 增加以下配置内容:
# !bin/bash 
./configure -prefix $HOME/qtenv/qt-4.8.2-arm \ 
  -opensource \ 
  -confirm-license \ 
  -embedded arm \ 
  -xplatform qws/linux-arm-g++ \ 
 -platform /qws/linux-x86-g++ \langle -little-endian \ 
 -host-little-endian \backslash-shared \setminus -no-qt3support \ 
  -no-phonon -no-phonon-backend \ 
 -qt-zlib \setminus-no-gif \setminus -no-libtiff \ 
 -no-qvfb \ 
  -qt-libjpeg \ 
  -no-nis \ 
 -no-opengl \ 
  -no-cups \ 
  -no-webkit \ 
  -no-glib \ 
  -no-dbus \ 
  -no-rpath \ 
  -no-mmx -no-3dnow \ 
 -no-sse -no-sse2 -no-sse3 -no-ssse3 -no-sse4.1 -no-sse4.2 \ 
  -no-avx -no-neon \ 
  -no-audio-backend \ 
 -no-svg \setminus -no-javascript-jit \ 
  -no-script \ 
  -no-scripttools \ 
  -no-multimedia \
```
<span id="page-6-0"></span>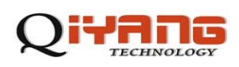

-no-openssl \

-nomake tools \

-qt-mouse-tslib \

-I/home/liuc/qtenv/tslib/include \

-L/home/liuc/qtenv/tslib/lib

注意:这些命令都是什么意思,尤其是最后的两个-I/home/liuc/qtenv/tslib/include

-L/home/liuc/qtenv/tslib/lib ,是对应相应的 tslib 的安装路径

-prefix \$HOME/qtenv/qt-4.8.2-arm 是对应以后这个程序的安装路径

(4) 执行 build\_qt.sh 文件,配置 qt 编译规则

sh build\_qt.sh

(5)make

(6)make install

安装完成后,在安装目录下生成了 qt 库以及 demo 程序。

3、完成编译和安装后需要对系统的环境变量进行设置,才能编译自己的程序

vim setARMenv.sh

#!/bin/sh

export QTEDIR=/home/liuc/qtenv/qt-4.8.2-arm:\$QTEDIR

export PATH=/home/liuc/qtenv/qt-4.8.2-arm/bin:\$PATH

export LD\_LIBRARY\_PATH=/home/liuc/qtenv/qt-4.8.2-arm/lib: LD\_LIBRARY\_PATH

注意:以上目录是你安装 qt 库的路径。

### 四、编译 **Qt** 程序

1. 上位机编译程序, 以 am3359 Qt 界面程序为例

在虚拟机的 ubuntu 下,写好代码之后,定位到代码目录,

先执行 source setARMenv.sh 修改环境变量

然后查看 qmake 的路径是否正确

#### liuc@ubuntu:~/pro-qt/hello\$ qmake -v QMake version 2.01a Using Qt version 4.8.2 in /home/liuc/qtenv/qt-4.8.2-arm/lib

执行命令

\$ qmake -project // 生成工程文件.pro

\$ qmake  $\#$ 戊 makefile

\$ make  $\frac{1}{2}$  //生成可执行文件 am3359

2.或者使用 qtcreat 编译。

<span id="page-7-0"></span>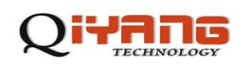

## 五、移植库到开发板

1) 虚拟机里编译安装 arm 版的 Ot 库在你的安装目录下, 如: /home/liuc/qtenv/qt-4.8.2-arm/lib 下, 在 qt-4.8.2-arm/目录执行下面的命令打包, 方 便以后移植使用 tar zcvf lib.tar.gz lib/ 2 )移植到开发板 最好是跟你在虚拟机里面的 arm 版 Ot 所在目录一样, 方便操作! 在开发板下新建目录:/home/liuc/qtenv/qt-4.8.2-arm/ 把 lib.tar.gz 解压到此目录, lib 目录下包含库和字体。 2. 安装成功后,这步非常关键,一定要设置环境变量 在开发板的根目录下执行: \$ vi /etc/profile 然后输入 export QTDIR=/home/liuc/qtenv/qt-4.8.2-arm:\$QTDIR export LD\_LIBRARY\_PATH=/home/liuc/qtenv/qt-4.8.2-arm/lib:\$LD\_LIBRARY\_PATH export QT\_QWS\_FONTDIR=/home/liuc/qtenv/qt-4.8.2-arm/lib/fonts 保存退出! 3. 准备 tslib 文件 , 使触摸屏工作 把虚拟机/home/liuc/qtenv/tslib 目录下的文件拷贝到开发板上的 /home/liuc/qtenv/tslib,没有的话自己建个文件。 修改触摸屏配置文件 3.1 环境变量 为了实现 Tslib 的正确运行,需要对如下的 Tslib 的环境变量进行配置: 设置环境变量如下:(或者写成 shell 形式) export T\_ROOT=/home/liuc/qtenv/tslib/

export LD\_LIBRARY\_PATH=/home/liuc/qtenv/tslib/lib:\$LD\_LIBRARY\_PATH

export TSLIB\_CONSOLEDEVICE=none

export TSLIB\_FBDEVICE=/dev/fb0

export TSLIB\_TSDEVICE=/dev/input/event0

export TSLIB\_PLUGINDIR=\$T\_ROOT/lib/ts

export TSLIB\_CONFFILE=\$T\_ROOT/etc/ts.conf

export POINTERCAL\_FILE=/etc/pointercal

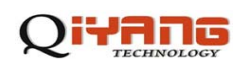

#### export TSLIB\_CALIBFILE=/etc/pointercal

export QWS\_MOUSE\_PROTO=tslib:/dev/input/event0

或者也写在/etc/profile 里面.

3.2

(1)支持触摸屏

在对触摸屏校准以后,可以执行以下命令来支持触摸屏:

export QWS\_MOUSE\_PROTO=Tslib:/dev/input/event0

(2)支持鼠标

export QWS\_MOUSE\_PROTO=MouseMan:/dev/input/mice

(3)同时支持触摸屏和鼠标

export set QWS\_MOUSE\_PROTO="TSLIB:/dev/input/event0 Intellimouse:/dev/input/mice"

然后执行测试程序 ./am3359 -qws 就可以看到 Qt 界面出现了。

<span id="page-9-0"></span>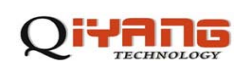

## 六、**am3359 Qt** 主界面相关功能

系统以自启动方式运行 Qt 程序, 启动开发板后即可进入 Qt 主界面, 如下图 6.1 所示, 该界面主要包括串口通信、音频测试、设置和屏幕校准等桌面图标,以及屏幕底部的状态栏 包括左边的启扬公司的 logo 和右方的时间显示。

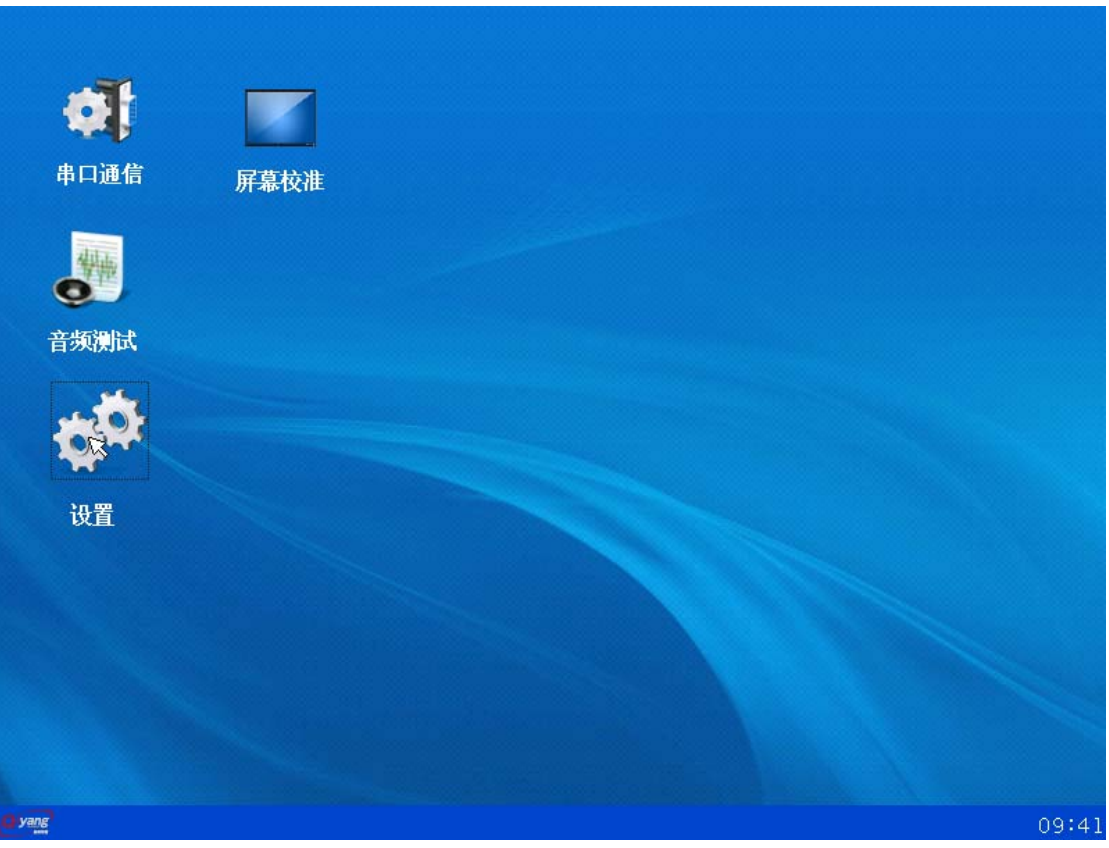

图 6.1

<span id="page-10-0"></span>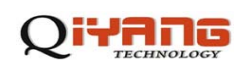

### **6.1** 串口通信

串口通信需要先设置端口、波特率、校验位、数据位、停止位,然后再点击打开串口, 按钮变成关闭串口之后,波特率等参数不能再进行设置,如果需要设置,需要关闭串口之后, 重新设置。

打开成功之后就能接收和发送数据了。

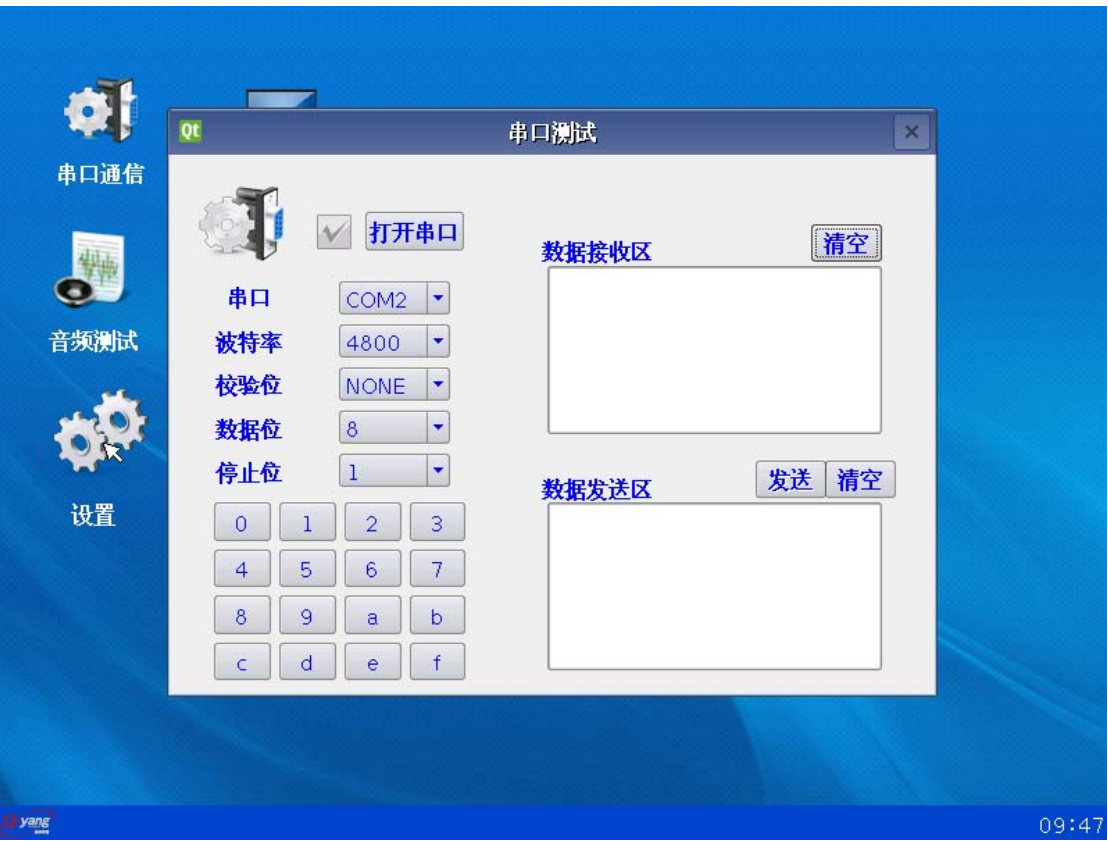

图 6.2

<span id="page-11-0"></span>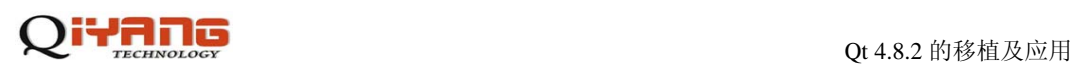

### **6.2** 音频测试

**o** 串口通信 屏幕校准 Qt 音频测试  $\overline{\mathbf{x}}$  $\bullet$ 音频测试 欢迎使用音乐播放器  $\bigcirc$ d 设置 09:48 yang

音频测试功能主要包括播放、停止按钮和音量控制滑块,及显示提示画面。

图 6.3

<span id="page-12-0"></span>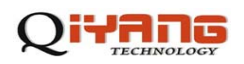

### **6.3** 设置

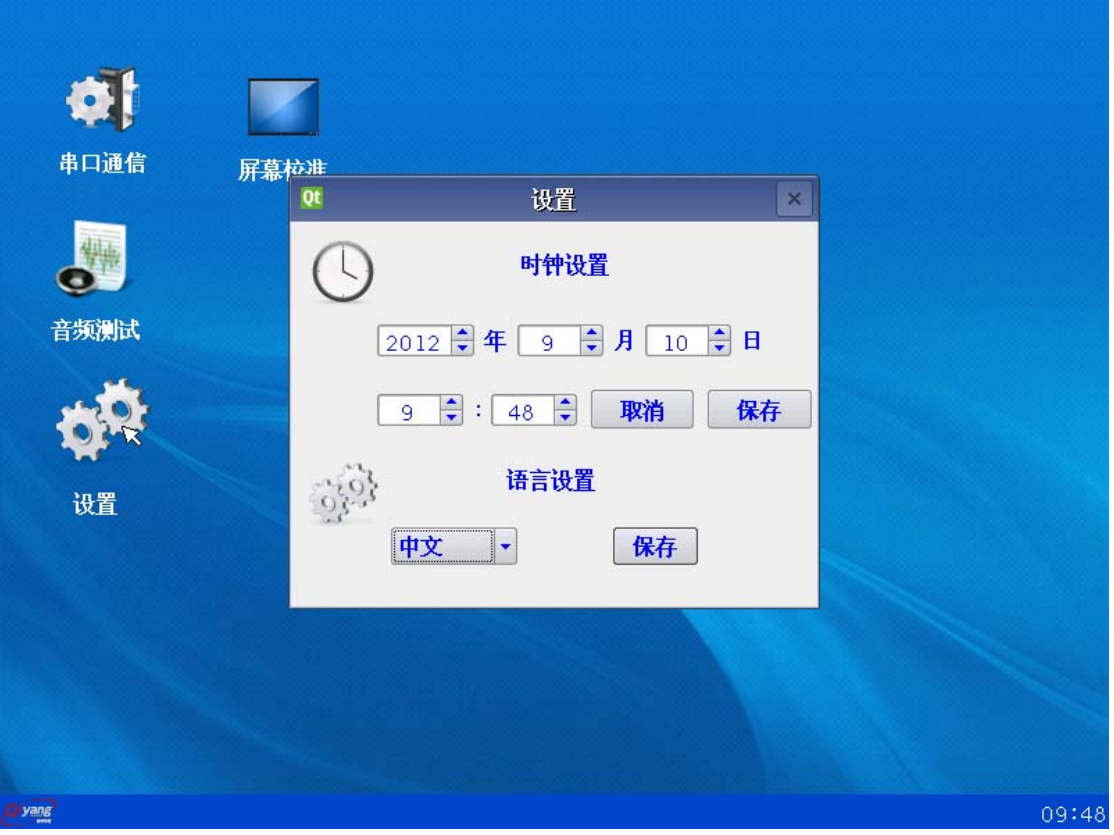

设置中包括时间设置和语言设置功能,如下图 6.4 所示:

图 6.4

#### **6.3.1** 时间设置

设置画面操作很简单,设置完成后,如果不保存,点击取消即可。点击保存后,系统时 间改成你所设置的时间。

#### **6.3.2** 语言设置

包括中文和英文,选择所要显示的语言,点击保存后,画面全部转换成你所设置的语言, 如下图 6.4 为设置成的英文界面:

<span id="page-13-0"></span>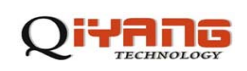

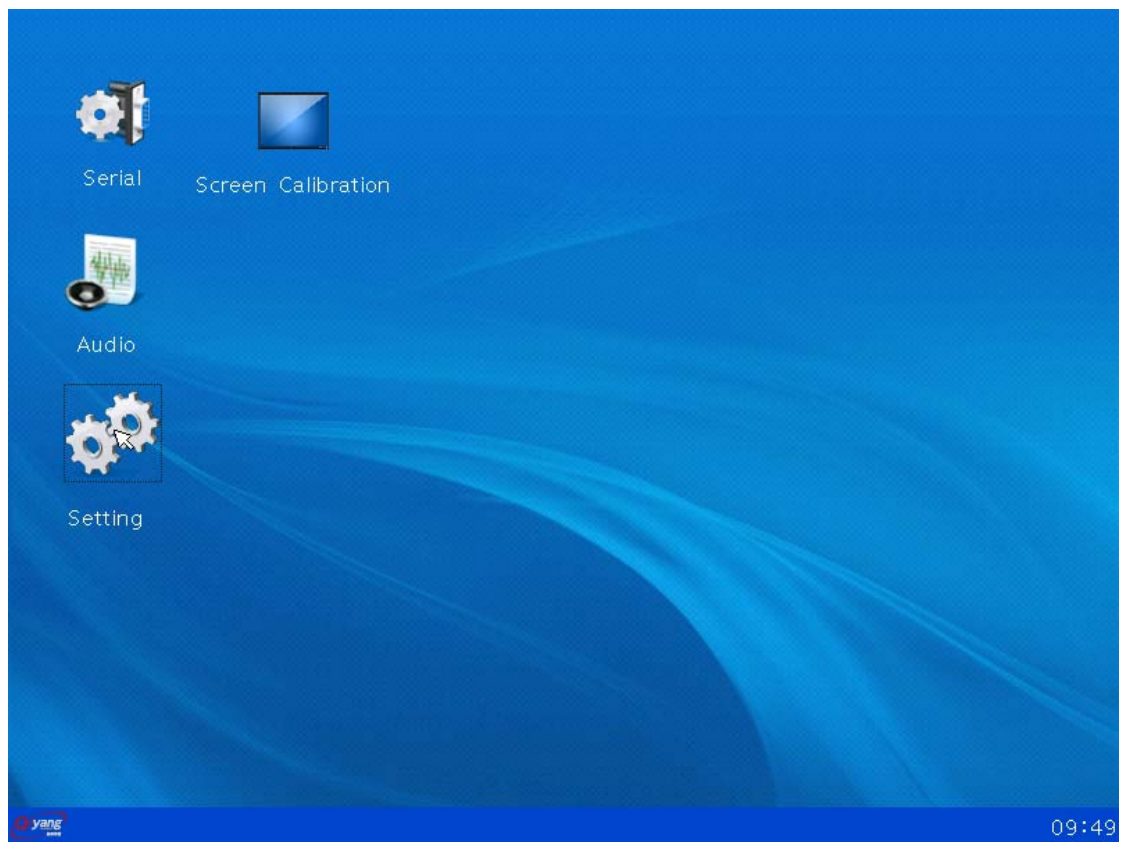

图 6.5

### **6.4** 屏幕校准

点击屏幕校准之后,直接进入校准界面,校准之后出现一个对话框,显示是否要重新校 准,重启后校准生效,如果你刚才校准不准确可以重新校准一次,然后重启或者取消。

### **6.5** 屏幕字体

 使用的是 wenquanyi\_160\_75.qpf 字体,开发包里提供,可以选择下载自己喜欢的字体, 放在/home/liuc/qtenv/qt-4.8.2-arm/lib/fonts,如果只需要一种字体可以把其他字体全 部删除,只保留所需要的字体。

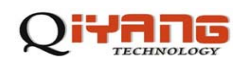

# 杭州启扬智能科技有限公司

- 电话:**0571-87858811 / 87858822**
- 传真:**0571-89935912**
- 支持:**0571-89935913**
- **E-MAIL**:**supports@qiyangtech.com**
- 网址: **[http://www.qiyangtech.com](http://www.qiyangtech.com/)**
- 地址:杭州市西湖科技园西园一路 **8** 号 **3A** 幢 **5** 层
- 邮编:**310012**